Сыктывкарский лесной институт (филиал) федерального государственного бюджетного образовательного учреждения высшего образования «Санкт-Петербургский государственный лесотехнический университет имени С. М. Кирова» (СЛИ)

# **ИНСТРУКЦИЯ**

# **по переводу электронных документов в формат PDF**

г. СЫКТЫВКАР 2017

## Оглавление

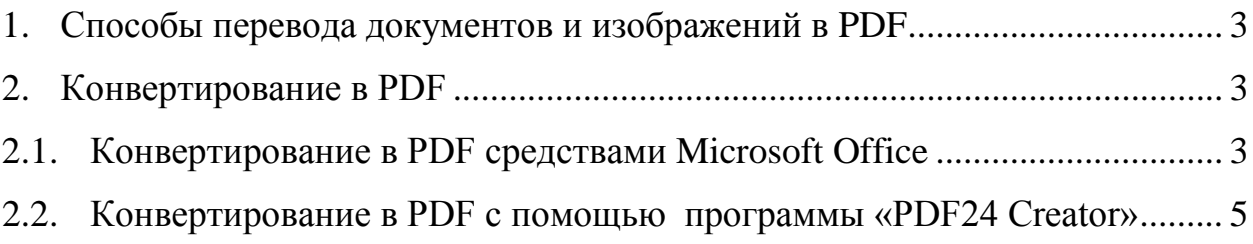

### <span id="page-2-0"></span>**1. Способы перевода документов и изображений в PDF**

1) С помощью встроенных функций в пакете Microsoft Office 2010 и более поздних версий. Возможность конвертировать в формат PDF является стандартным функционалом пакета.

2) С помощью бесплатных конвертирующих программ. Например «PDF24 Creator». (Скачать по ссылке [https://ru.pdf24.org/pdf-creator](https://ru.pdf24.org/pdf-creator-download.html)[download.html\)](https://ru.pdf24.org/pdf-creator-download.html).

3) С помощью сайтов, предназначенных для конвертирования из одного формата в другой (online-конвертация). Качество выходного документа может сильно отличаться на разных ресурсах, возможно появление на страницах водных знаков.

*Внимание! Использование сайтов для конвертации не рекомендуется если Вы заботитесь о сохранности авторского материала или не уверены в безопасности Вашего компьютера. Проверяйте полученный файл при помощи антивирусных программ.*

Полученный документ формата PDF можно открыть с помощью бесплатного приложения Adobe Acrobat Reader. Ссылка на приложение [https://get.adobe.com/ru/reader/.](https://get.adobe.com/ru/reader/)

#### <span id="page-2-1"></span>**2. Конвертирование в PDF**

#### <span id="page-2-2"></span>*2.1. Конвертирование в PDF средствами Microsoft Office*

#### *Первый способ (доступен в MS Office 2007 и более ранних версиях с пакетом поддержки PDF)*

В открытом документе открыть вкладку Acrobat, нажать на кнопку "Создать PDF" (рис. 1). Сохранить документ. Перед сохранением вы можете установить необходимые параметры для PDF (не является обязательным). Их можно поменять как в панели Acrobat, так и в окне сохранения рис. 1, рис. 2.

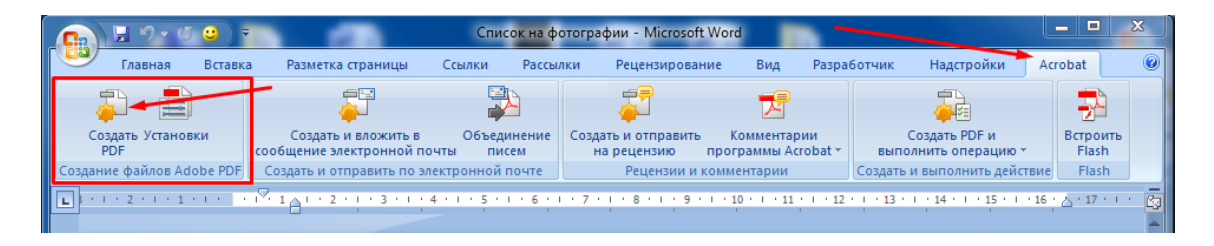

Рисунок 1.

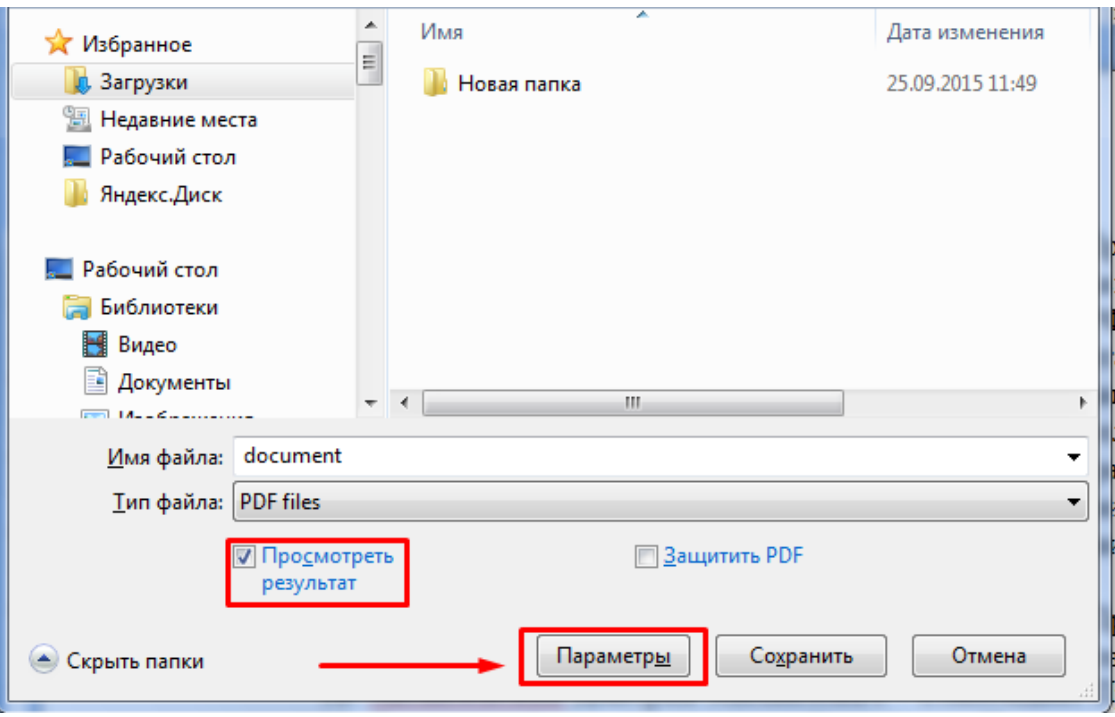

Рисунок 12.

*Второй способ (доступен в MS Office 2007 с пакетом поддержки PDF, версиях MS Office 2010 и выше)*

В открытом документе **нажмите «Файл» - «Сохранить как»,** выбрать **«PDF или XPS».** Нажмите **«Опубликовать»**. Обратите внимание на параметры сохраняемого документа (рисунки 3-4).

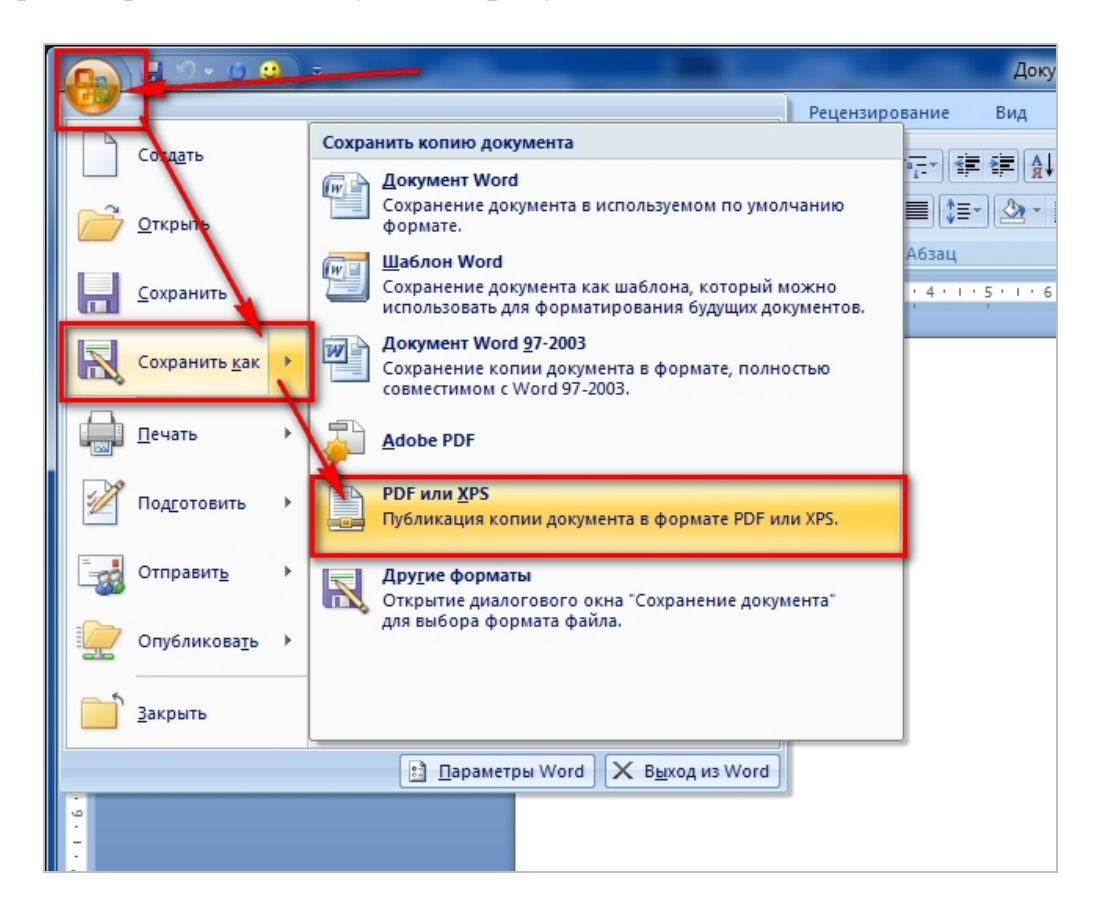

Рисунок 3.

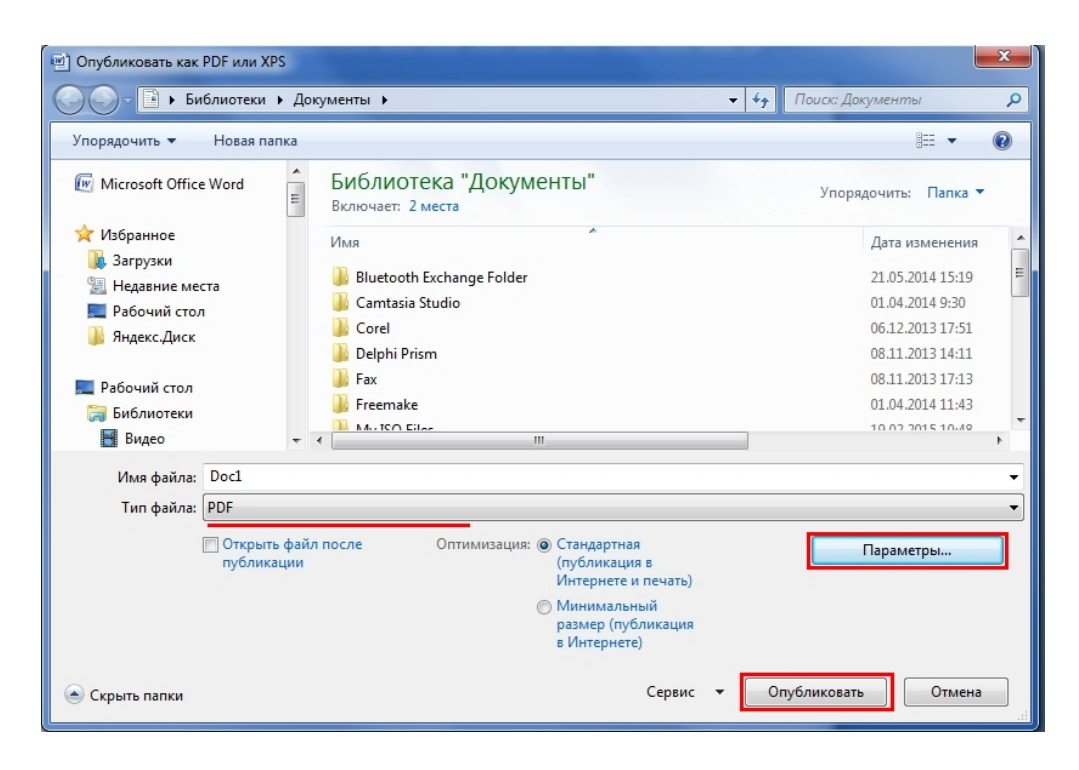

Рисунок 4.

## <span id="page-4-0"></span>*2.2. Конвертирование в PDF с помощью программы «PDF24 Creator»*

Скачать по ссылке [https://ru.pdf24.org/pdf-creator-download.html.](https://ru.pdf24.org/pdf-creator-download.html)

После загрузки pdf24.exe, запустите данный файл. Следуйте инструкциям и завершите установку [PDF](https://ru.pdf24.org/pdf.jsp) Конструктора.

Запустите программу **PDF24 Creator**. Откроется следующее окно (рисунок 5):

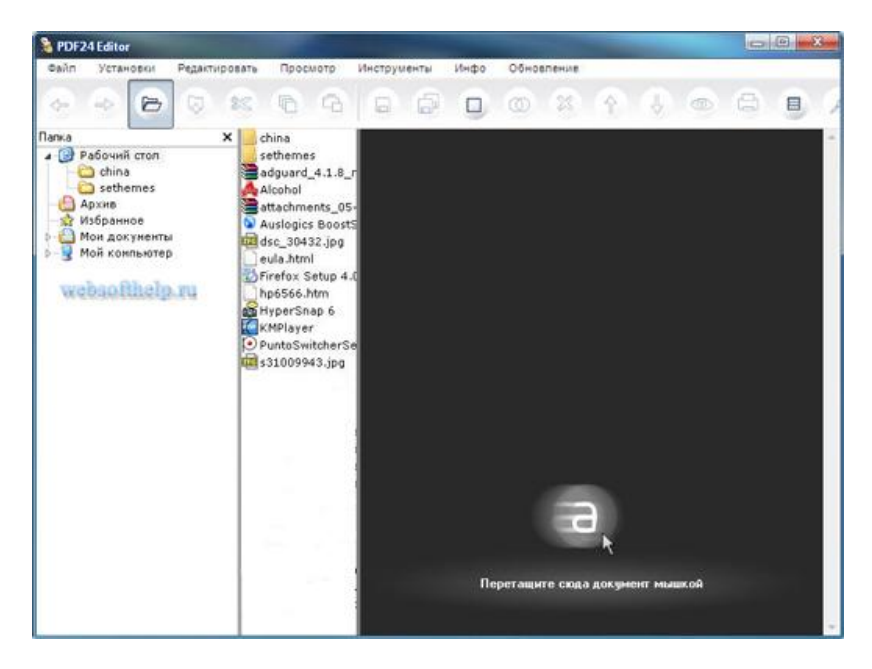

Рисунок 5.

Процесс **создания pdf** начинается с выбора файла для конвертации при помощи команды «Файл / Открыть» (рис. 6). Также можно перетащить файл в активную область (обозначено черным цветом) при помощи мышки:

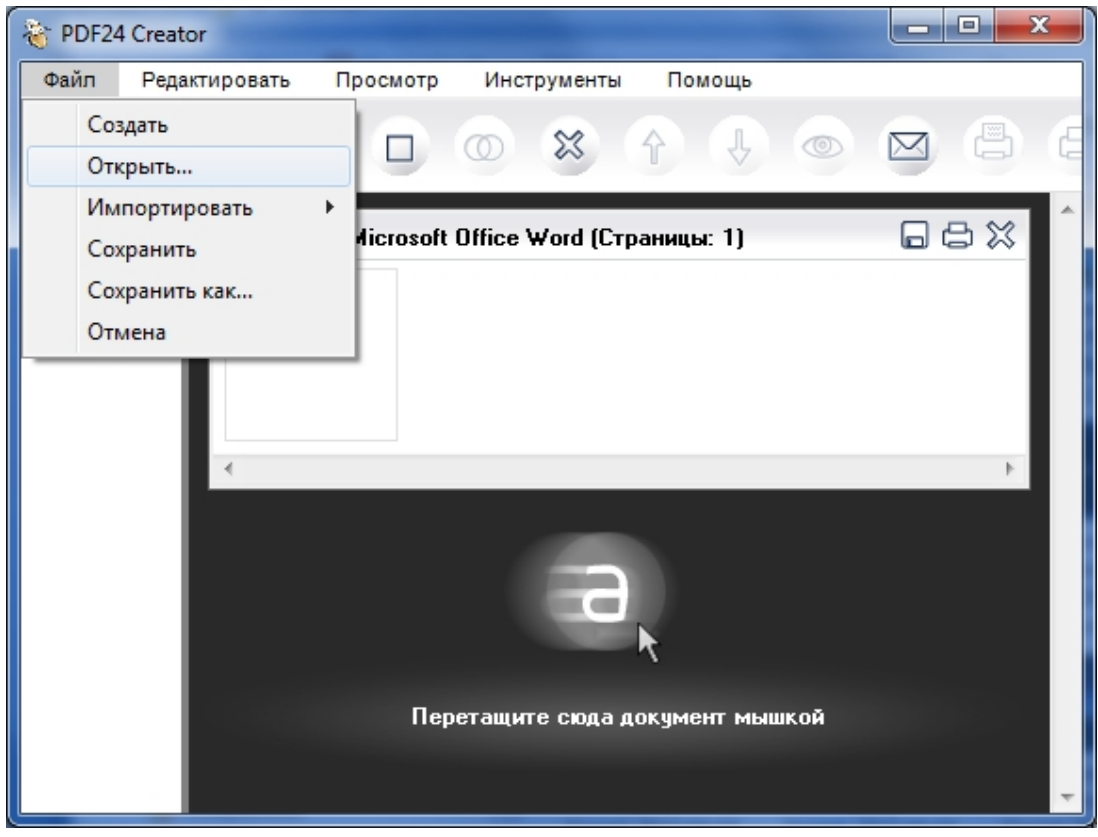

#### Рисунок 6.

Нажимаем на кнопку сохранить  $\Box$  и во втором окне задаем качество создаваемого pdf файла. Чем лучше качество создаваемого pdf файла, тем большим будет его размер. Программа **PDF24 Creator** также позволяет защитить pdf файл от нежелательного доступа, копирования, редактирования, печати.

Нажимаем кнопку «**Продолжить»** (рис. 7)**,** дожидаемся окончания процесса конвертации (рис. 8), выбираем место для сохранения файла (рис. 9):

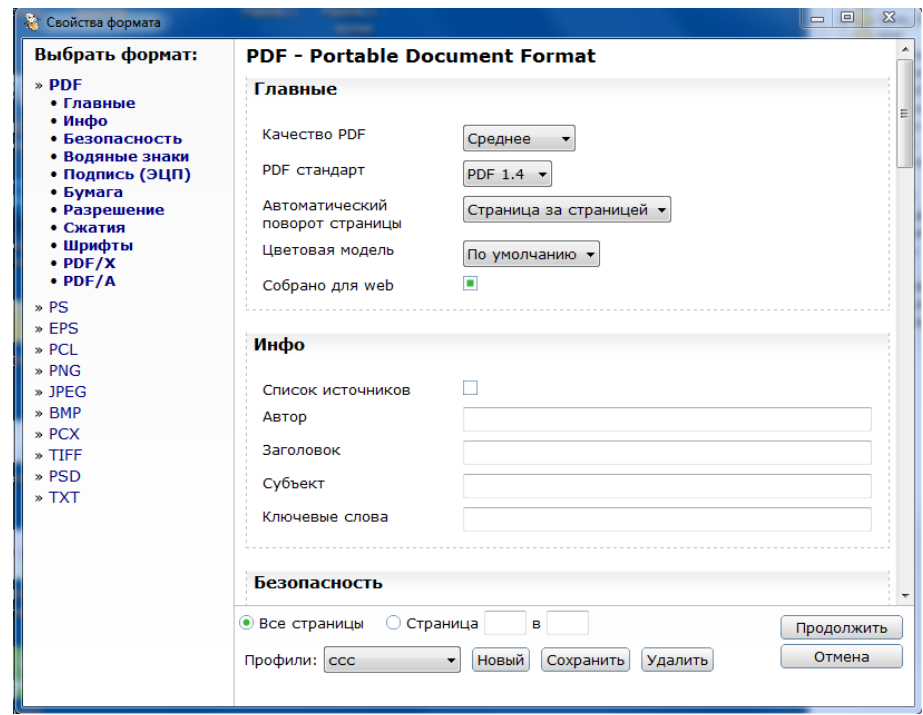

Рисунок 7.

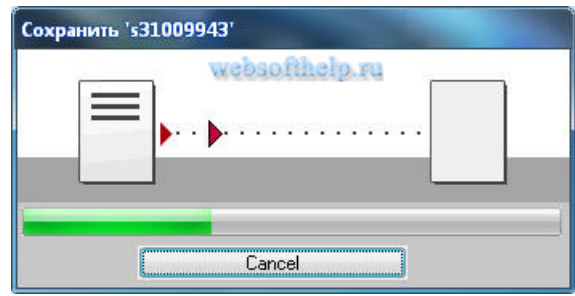

Рисунок 8.

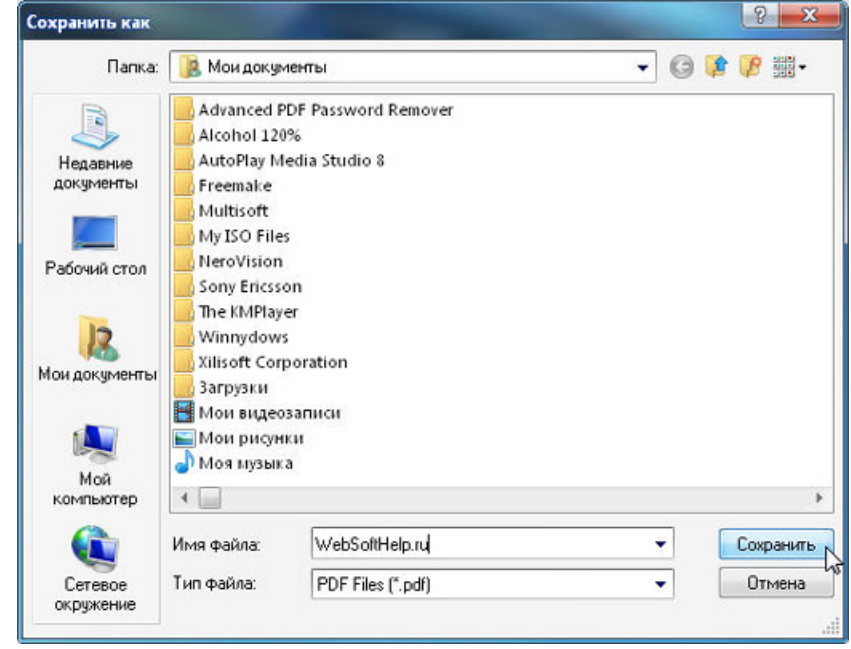

Рисунок 9.

#### *Второй способ*

PDF24 Creator создает pdf из любого приложения, которое имеет функцию печати. Например, необходимо конвертирование файла программы Microsoft Word в формат pdf. Сначала открываем этот файл. Потом нажимаем на кнопку **Office** (рис. 10) и выбираем пункт **Печать** (рис. 11).:

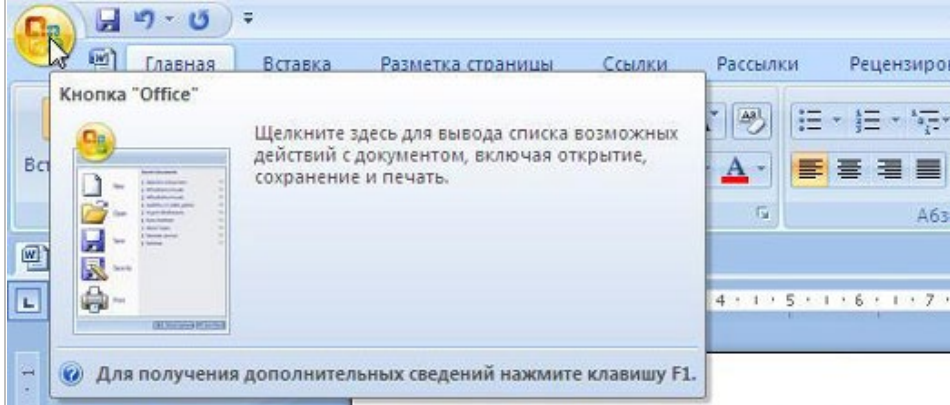

Рисунок 10.

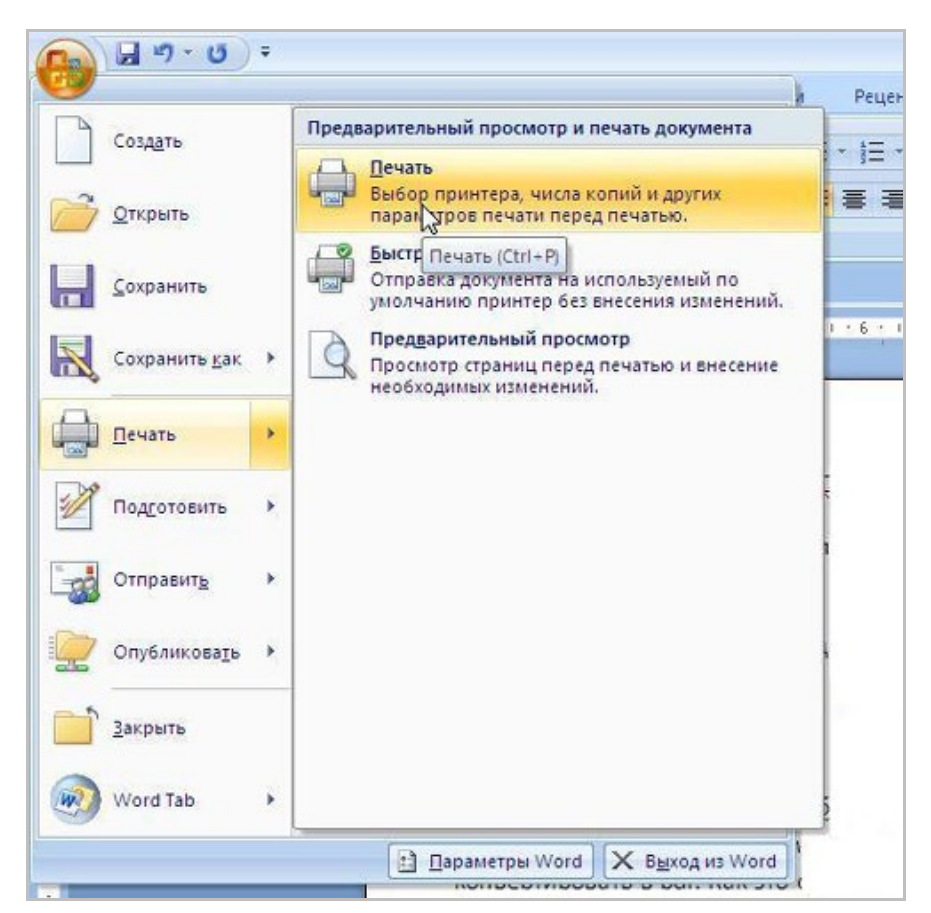

Рисунок 11.

В открывшемся окне, выбираем принтер **PDF24** и нажимаем кнопку **Ok** (рис. 12).

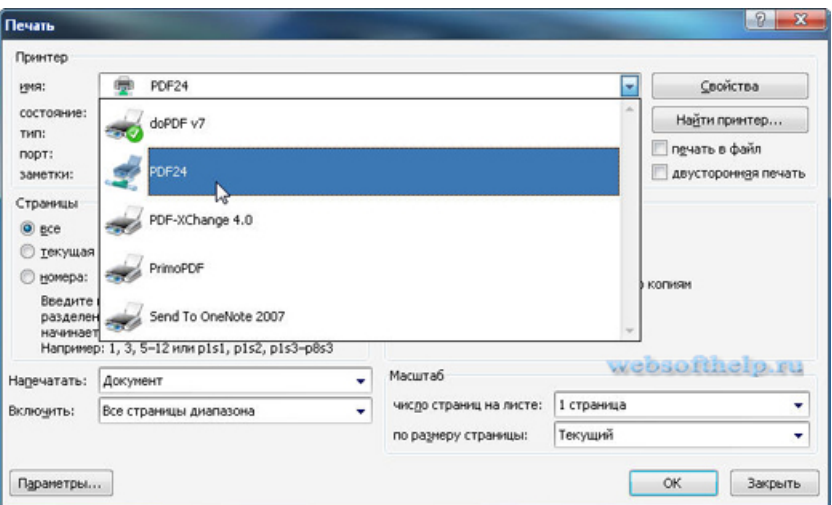

Рисунок 12.

Откроется окно PDF24 Creator (рис. 13).

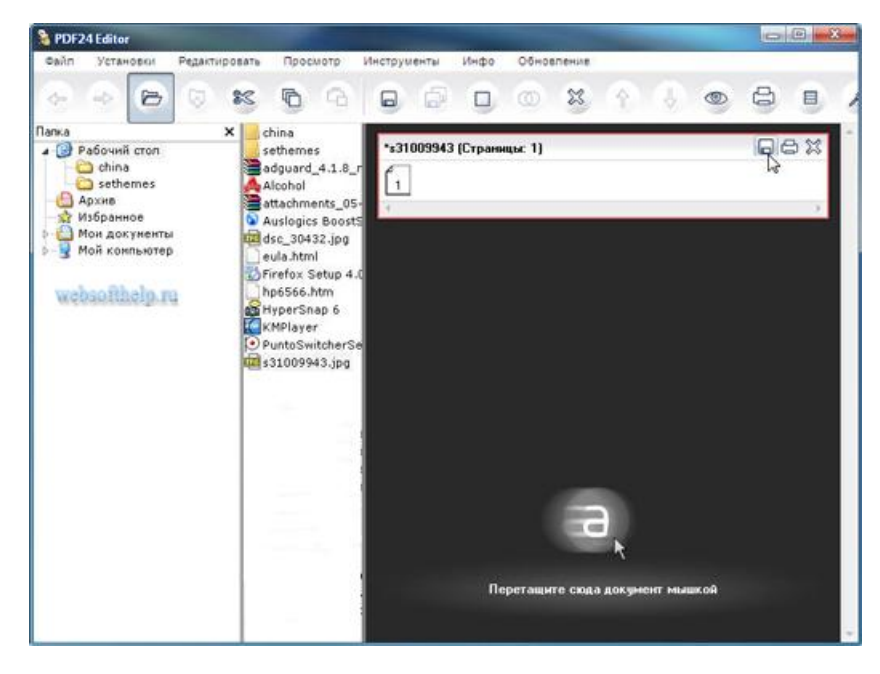

Рисунок 13.

С помощью этой программы сохраняем документ (см. пункт 2.2. первый способ, пропустив процедуру выбора файла).